*Prepare. Check bleed settings, and swatches ~ Step 1* 

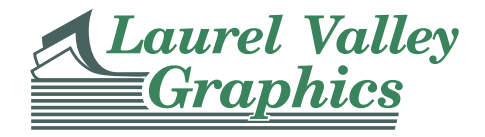

Start out right by creating all of your Illustrator files with bleed, even if the final piece will not bleed. Get in the habit and you'll never regret it. Page size ("Document Setup") should be the final trim size of your document.

*Here's an example of a setting up a new, 8.5 x 11 document with bleed:*

#### File > New > Document

The "New Document" dialog box appears. You may have to click "More Options" to see the window shown here. Type in bleed amount of 0.125, set the "lock" icon at the end of the bleed area and all settings will automatically fill in as 0.125. Obviously, other settings such as width, height and margins can be changed however you like based on the real trim size of your document pages, but the bleed should ALWAYS be set up in your file from the start.

Be sure the Color Mode is "CMYK", and Raster Effects are set to "High (300 ppi)".

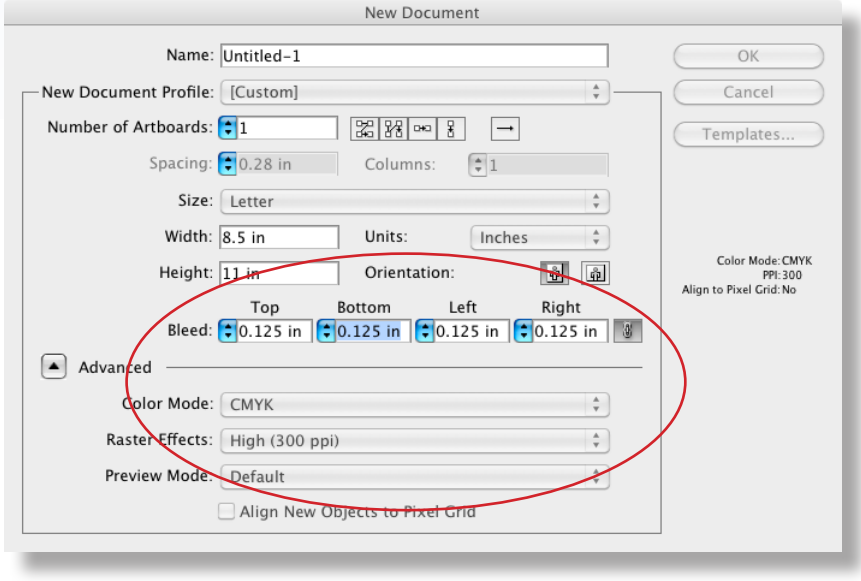

If you have a file already started and have not set up bleed, do this:

#### File > Document Setup

The "Document Setup" dialog box appears. Type in bleed amount of 0.125, set the "lock" icon at the end of the bleed area and all settings will automatically fill in as 0.125. Also, do this:

#### **Effect > Document Raster Effects Settings...**

Set Color Mode as CMYK and Resolution High (300 ppi).

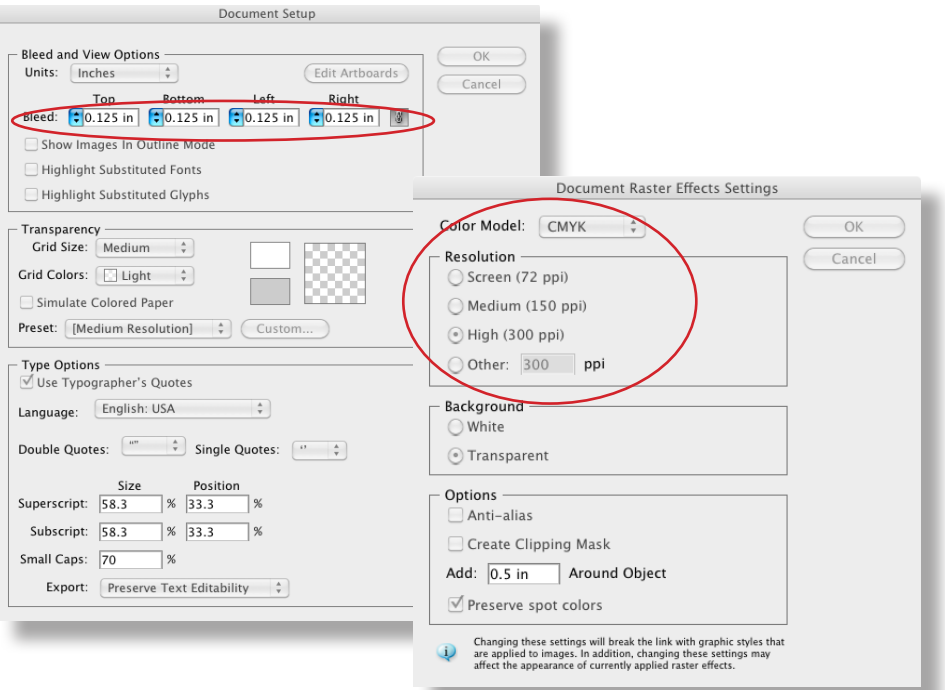

## *Prepare. Check bleed settings, and swatches ~ Step 2*

*Okay. Now the bleed is set. Here's what you see and how to use it:*

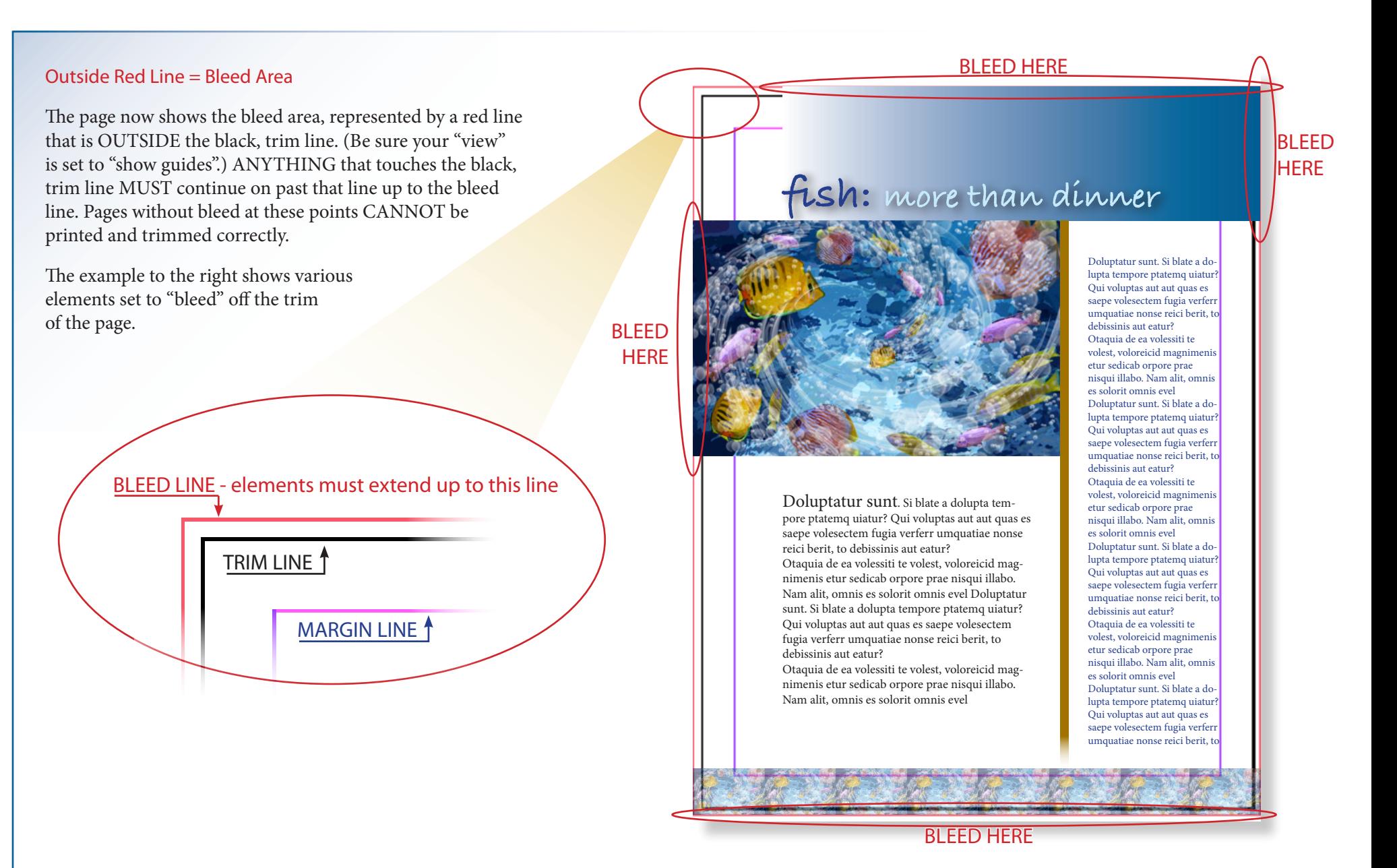

### *Prepare. Check bleed settings, and swatches ~ Step 3*

*Now ...to Swatches!*

#### The Swatches Palette

First, clean up the swatch palette.

Go to the little triangle at the top/right of the swatch window and choose, "select all unused" then delete those swatches.

This example shows several CMYK process swatches, four RGB process swatches, and two Pantone Spot swatches with a similar name. The RGB swatches should be changed to CMYK process swatches.

If this job is quoted/estimated to print in only CMYK, then the spot colors should be changed to 4-color process colors.

If this job is to print using just spot Pantone colors, then that is all that should be shown in the swatches palette.

To edit the swatches, in the swatches palette, click on each swatch you wish to change and select the appropriate color type and color mode.

Note the two bottom swatches that begin with "Word\_". These have appeared with imported text from Word. Typically the black-looking swatch can be deleted and replaced with "Black." never leave it as-is.

### These are Pantone Spot Swatches

If your job' s print specification is quoted or estimated as containing spot colors, then the number of spot colors here should match your printing estimate. In this example, there are two "Warm Red" spot colors – there should only be one with the same name on the final file.

### BEFORE:

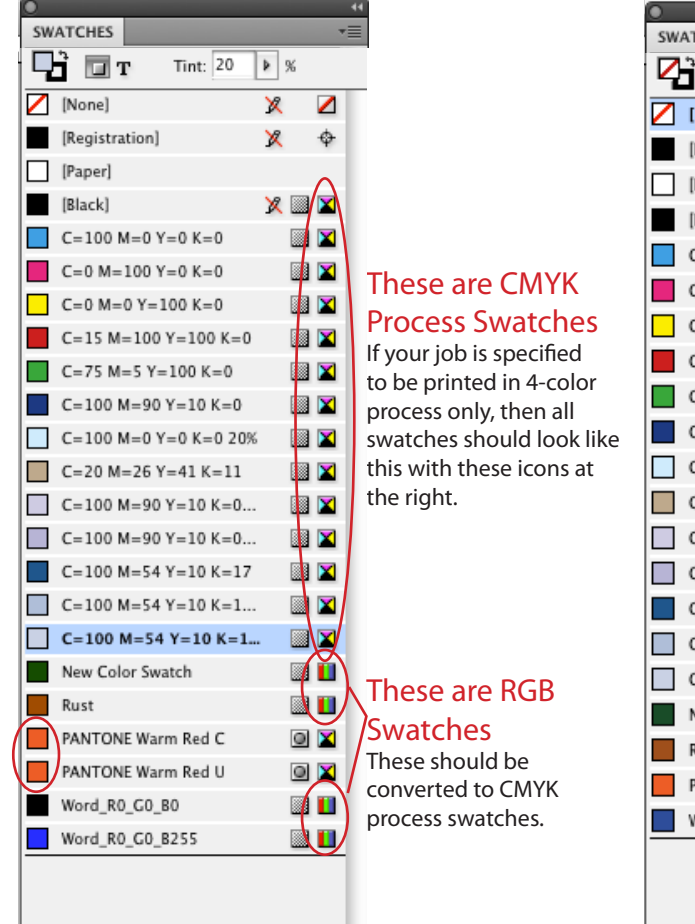

份  $\mathbf{r}$ 

### AFTER:

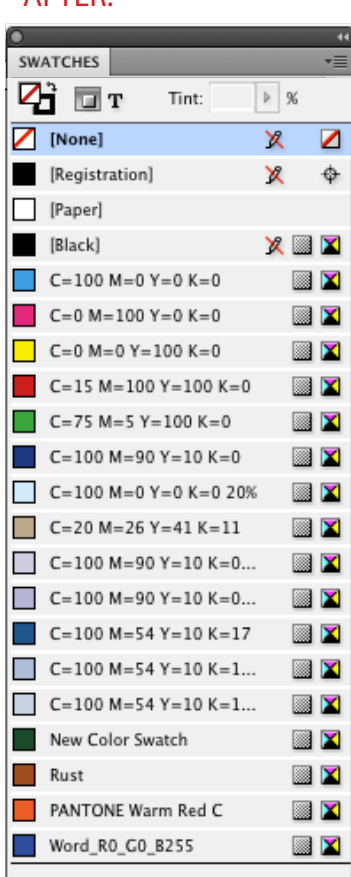

#### All Process CMYK

These swatches have been changed so that all are process CMYK swatches.

## *Prepare. Check bleed settings, and swatches ~ Step 4*

*Check Swatches with Separation Preview*

#### Check Swatches in Use with "Separation Preview"

Go to "Window > Separations Preview".

In that palette, click "Overprint Preview" - "On".

This example shows only CMYK active separations:

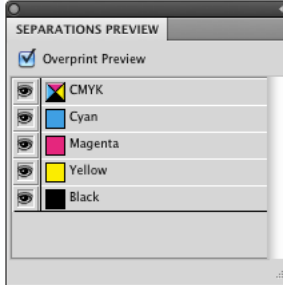

This example shows CMYK and two Pantone Spot-color separations:

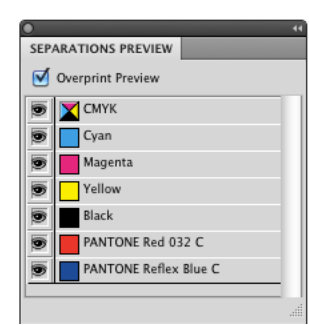

Separations Preview will always list CMYK - Cyan, Magenta, Yellow and Black. It will also list other active ink colors. To view which colors are actually in use in your document, toggle the "eye" icon on and off and note where the colors are being used. The swatches in use in the Separations Preview window should MATCH your printing estimate specifications. If not, fix the swatches until it does match.

### SWATCHES (continued) and on to PDF!  $\sim$  4

## *PDF!! Save Great Print-Ready PDF! ~ Step 1*

*Choose the right settings for a Great PDF!*

Make a new Adobe PDF Preset for Illustrator PDFs – You'll only have to do this Once!

#### Go to "File  $>$  Save As"

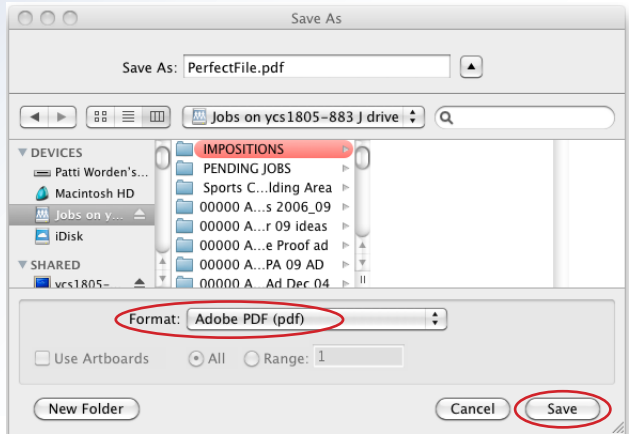

This window requests a filename, and that you choose a location for your PDF. Choose "Adobe PDF (pdf)" as the Format, then "Save".

In the next window, in "General", choose "Illustrator Default" as the Adobe PDF Preset, then click down to "Compression" - leave as-is, then to "Marks and Bleeds".

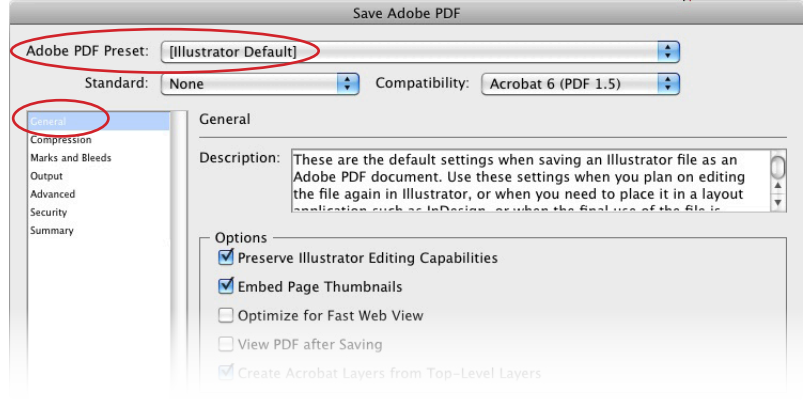

*Export a Great Print-Ready PDF! ~ Step 2*

*Final steps of options.*

#### Be sure the Marks and Bleeds settings look like this:

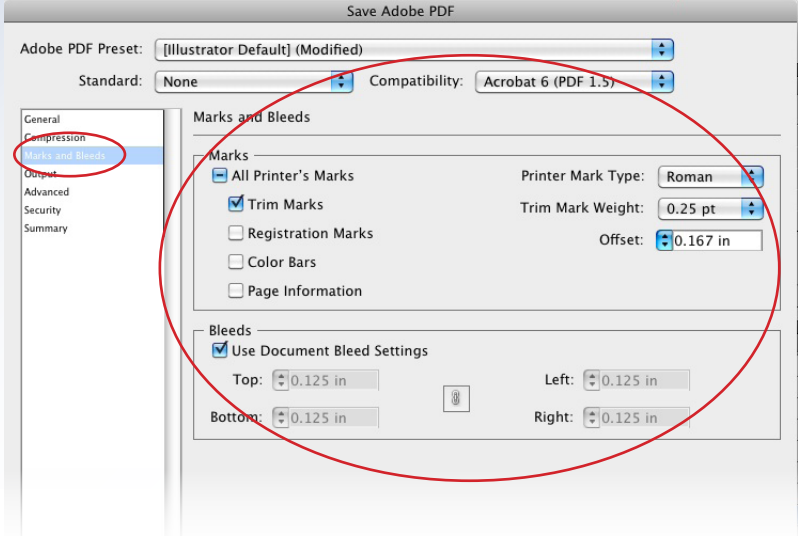

If you remembered to set up the bleed as 0.125-inches at the start, the document bleed settings should appear already set to 0.125 in. If not, set the bleed here and be sure your document has all elements that touch the page edges extended to the bleed lines.

Leave the rest of the settings as-is, and "Save".

## **Check your final PDF!**

As a final check, ALWAYS open and view your PDF before sending it for printing. You should see the crop marks and bleeds that you set on all of the pages. These will not appear on the final prints, being trimmed off, but are necessary for successful offset printing.

**Send your final PDF to Laurel Valley Graphics this easy way: http://ftp.lvgraphics.net:8080/WebInterface/login.html Simply sign in or request a username & password Questions? Just call us: 724-539-4545**